# Konfiguracja systemowego konta e-maila użytkownika KAMELEON.ERP (wysyłania poczty e-mail)

## **Wstęp**

Poniższy skrypt opisuje sposób oraz możliwości konfiguracyjne nowego modułu dołączonego do pakietu KAMELEON umożliwiającego wysyłanie wiadomości e-mail. **Należy zaznaczyć, iż wyżej wymieniony moduł pozwala tylko na wysyłanie wiadomości e-mail i nie można za jego pomocą odbierać żadnej poczty. Funkcjonalność została dodana do pakietu KAMELEON.ERP celem uławienia pracy użytkownikom w sesjach terminalnowych i oczywiście pozwala na przesyłanie wszystkich wysłanych dzięki systemowemu kontu e-mail użytkownika wiadomości do swojego "macierzystego" klienta poczty (opcja "do wiadomości") .Wysyłanie wiadomości dostępne jest od wersji 8.00.5 programu i nie obsługuje szyfrowania SSL**.

### **Konfiguracja**

Aby móc korzystać z systemowego konta e-mail, trzeba go zintegrować z dowolnym kontem poczty e-mail. W tym celu po włączeniu programu KAMELEON.ERP należy wybrać zakładkę *"UŻYTKOWNIK -> Panel użytkownika"* i następnie w nowo-otwartym oknie przejść na zakładkę "*Konto e-mail"*. Na ekranie powinny wyświetlić się opcje konfiguracyjne modułu wysyłania poczty.

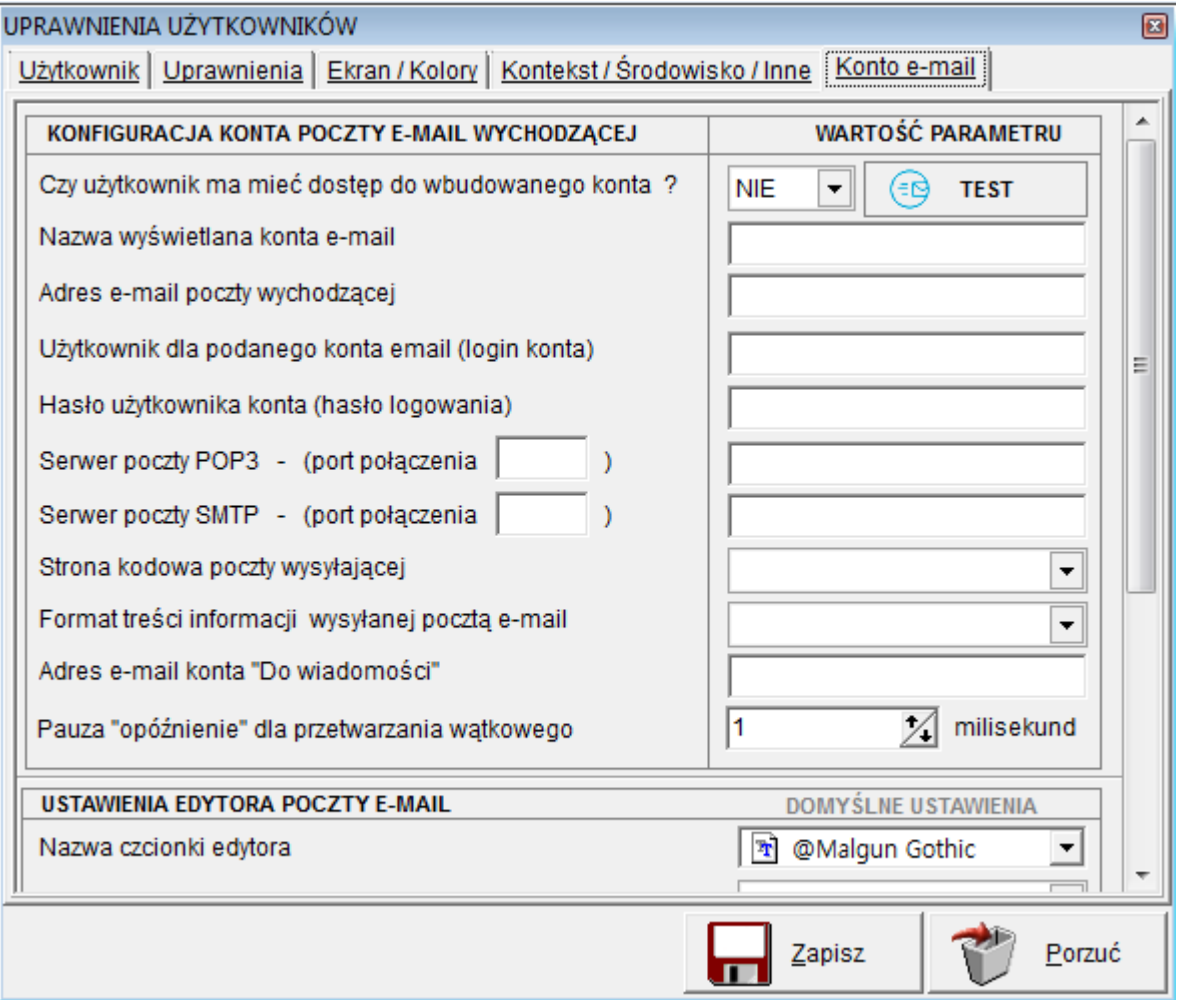

*Rys. 1 Wygląd ustawień modułu e-mail.*

Całość ustawień podzielona została na kilka kategorii :

- Ustawienia konta e-mail;
- Ustawienia edytora poczty;
- Żądanie potwierdzenia odbioru wiadomości;
- Zapis wiadomości do bazy danych.

W kolejnych podrozdziałach szczegółowo zostaną opisane poszczególne kategorie konfiguracji modułu.

#### *Ustawienia konta e-mail*

Poniższy obrazek przedstawia wszystkie ustawienia potrzebne do korzystania z modułu wysyłania poczty.

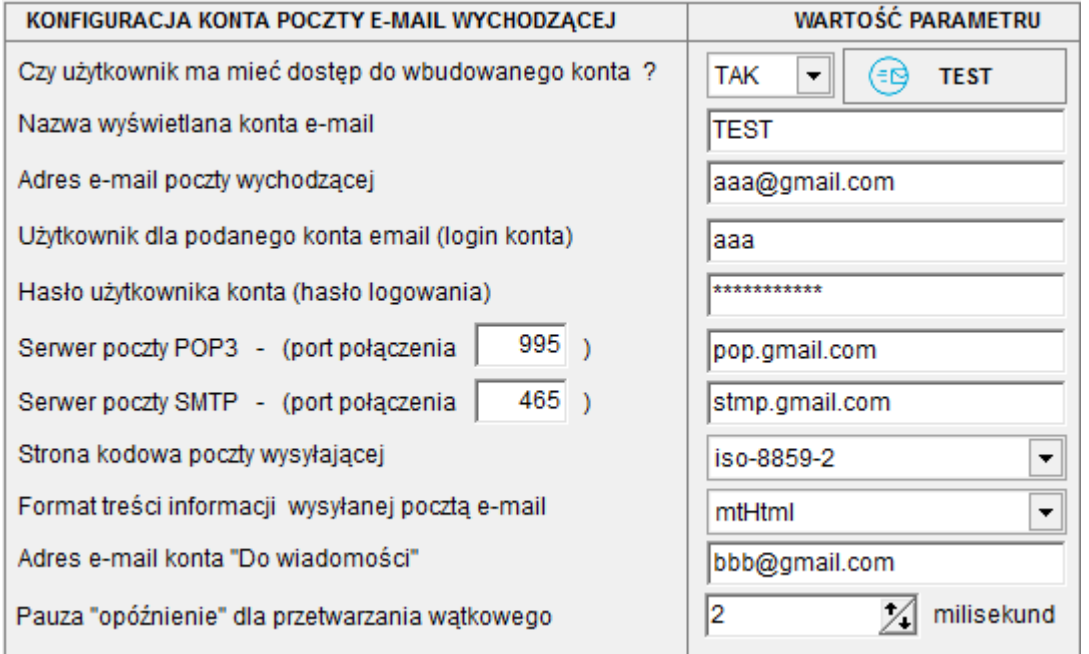

*Rys. 2 Konfiguracja konta poczty e-mail*

*Dostęp do wbudowanego konta* - opcja odpowiada za włączenie bądź wyłączenie wbudowanego modułu poczty.

*Nazwa wyświetlana konta e-mail* - określa "przyjazną" nazwę skonfigurowanego konta e-mail.

*Adres e-mail poczty wychodzącej* - w to pole należy wpisać adres e-mail konta, z którego mają być wysyłane wiadomości.

*Użytkownik dla podanego konta e-mail* - w pole należy wpisać login konta pocztowego.

*Hasło użytkownika konta* - zgodnie z opisem pole trzeba uzupełnić hasłem potrzebnym do zalogowania się na poczcie e-mail.

*Serwer poczty POP3/STMP* - w pole port połączenia należy wpisać numer portu dla protokołu POP3/STMP, a w pole znajdujące się bardziej po prawej adres serwera konta pocztowego.

**Uwaga!** Ustawienia te zależne jest od firmy hostującej konta pocztowe i są one inne dla każdego z nich. Dokładnych informacji na temat portu oraz serwera wiadomości należy szukać na stronie właściciela kont e-mail, bądź u administratora systemu (w przypadku używania serwera poczty znajdującego się w firmie).

*Strona kodowa poczty wysyłającej* - określa sposób kodowania znaków dla wysyłanych wiadomości. Standardem kodowania polskich znaków diakrytycznych jest iso-8859-2, którego zalecamy używać.

*Format treści informacji wysyłanej pocztą e-mail* - opcja określa standard w jakim dołączany będzie tekst wiadomości. Zalecaną wartością jest mtHtml.

*Adres e-mail konta "Do wiadomości"* - w to pole należy wpisać adres e-mail, na który automatycznie zostanie wysłana kopia każdej wiadomości.

*Pauza "opóźnienie" dla przetwarzania wątkowego* - wartość określona w milisekundach odpowiada za czas opóźnienia wywłaszczenia czasu procesora potrzebnego dla wysłania kilku wiadomości e-mail w tym samym czasie.

**Uwaga!** Wartość jaką należy wstawić w to pole uzależniona jest od mocy obliczeniowej serwera, na której pracuje program KAMELEON.ERP i może być różna dla różnych maszyn.

*Ustawienia edytora poczty e-mail*

Poniższy podrozdział opisuje ustawienia edytora poczty.

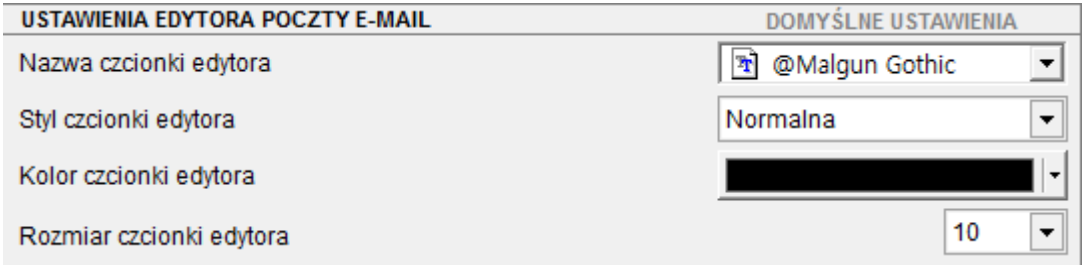

*Rys. 3 Ustawienia edytora*

*Nazwa czcionki edytora* - ustawia domyślną czcionkę jaka będzie używana do pisania wiadomości.

*Styl czcionki edytora* - ustawia domyślny styl czcionki (normalny, pogrubiony, pochylony).

*Kolor czcionki edytora* - ustawia domyślny kolor czcionki używany w czasie pisania wiadomości.

*Rozmiar czcionki edytora* - określa domyślny rozmiar czcionki.

*Pozostałe ustawienia*

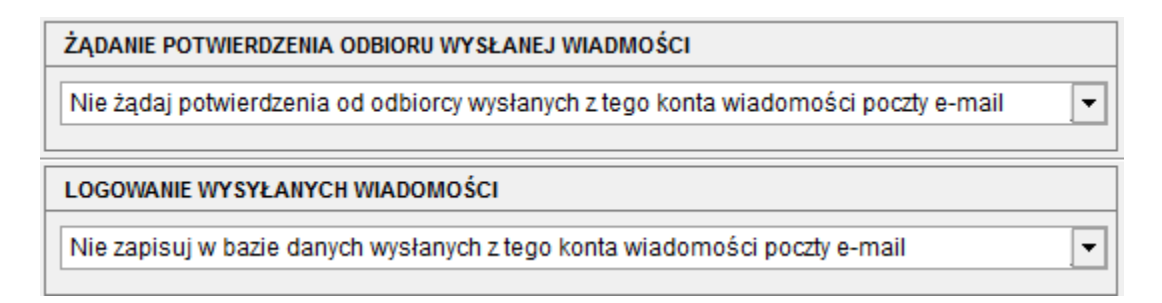

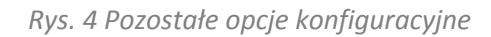

*Żądanie potwierdzenia odbioru wysłanej wiadomości* - opcja pozwala na określenie czy adresat ma potwierdzić odbiór wysłanej do niego wiadomości czy też nie.

*Logowanie wysyłanych wiadomości* - opcja pozwala określić czy kopie wysyłanych wiadomości mają być zapisywane w bazie danych programu KAMELEON.

## *Edytor wiadomości*

Po skonfigurowaniu klienta poczty w programie KAMELEON w zakładce *"Użytkownik"* powinien pojawić się przycisk *"E-mail użytkownika"*, który umożliwia wysyłanie poczty do innych użytkowników. Poniżej zaprezentowano wygląd edytora wiadomości.

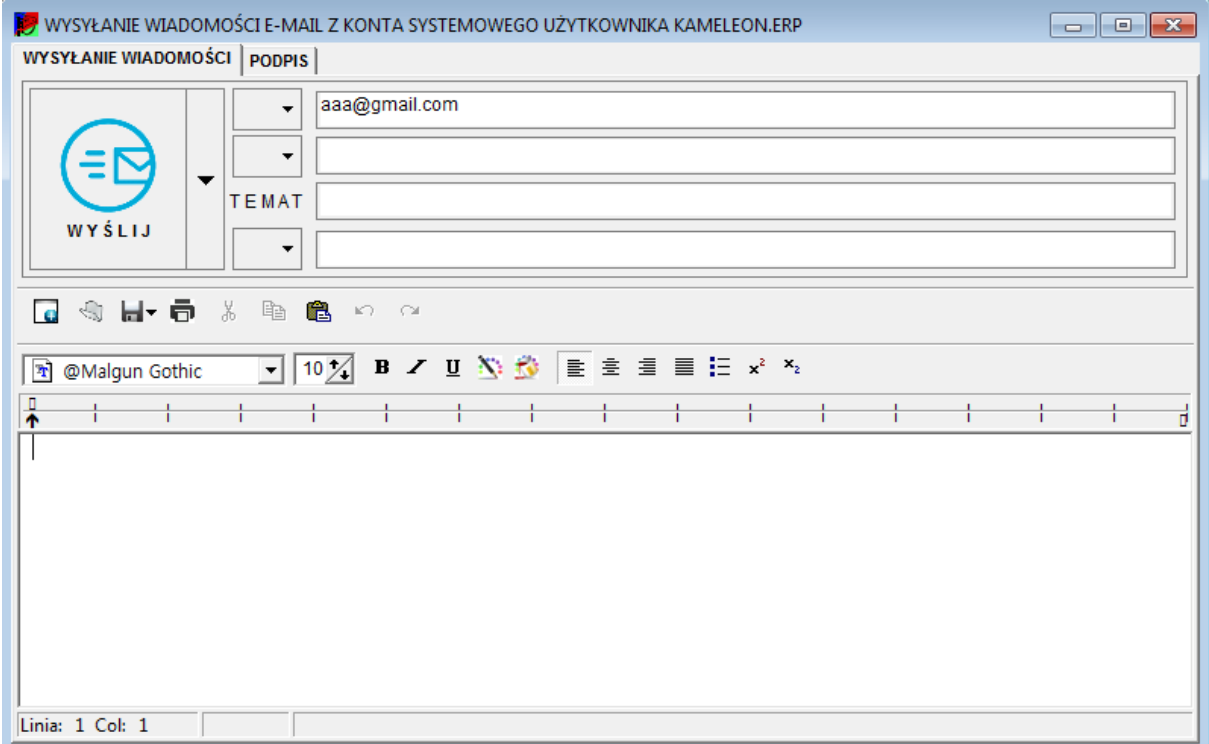

#### *Rys. 5 Edytor wiadomości*

Jak widać na powyższym rysunku edytor podzielony został na *wiadomość właściwą* oraz *podpis*.

#### *Wysyłanie wiadomości*

W tej zakładce znajdują się wszystkie elementy potrzebne do wysłania wiadomości e-mail. Dla ułatwienia zrozumienia pól i funkcji, które spełniają, na poniższym rysunku ponumerowano kolejne elementy okna.

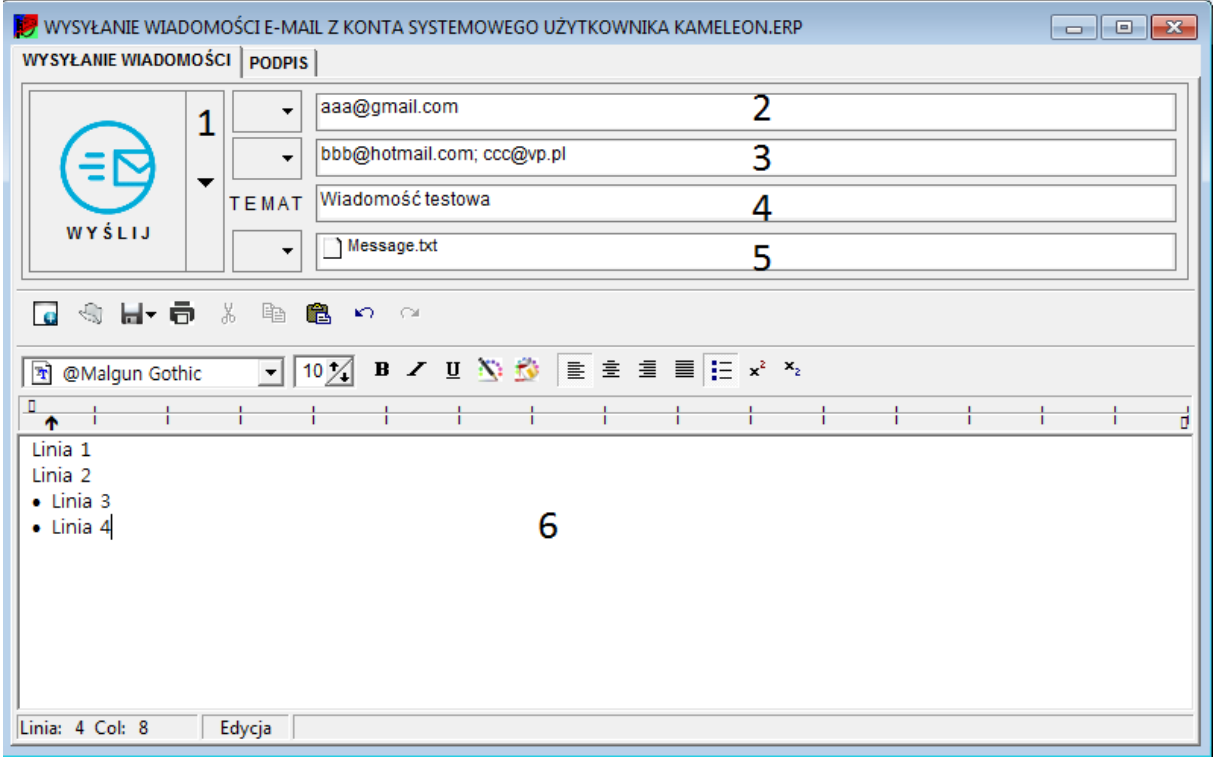

#### *Rys. 6 Elementy edytora wiadomości*

1. Przycisk wysłania wiadomości - po kliknięciu w ikonę "wyślij" - wiadomość zostaje wysłana. Natomiast naciśnięcie trójkąta znajdującego się na przycisku pozwala na wybór dodatkowych opcji związanych z wysłaniem wiadomości takich jak wybór adresatów (korzystając z bazy klientów, dostawców lub pracowników określonych w programie) , dołączenie załączników do wiadomości czy otwarcia nowego okna wiadomości w celu wysłania kolejnego maila.

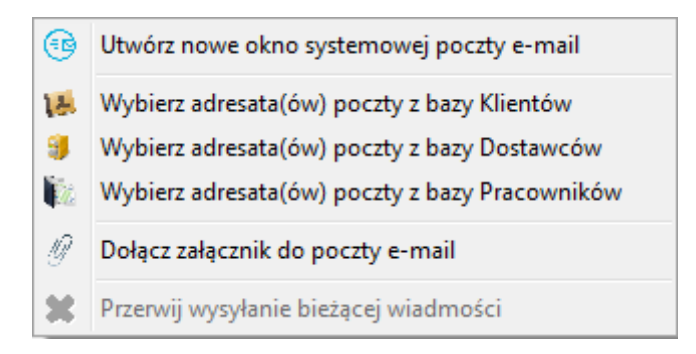

*Rys. 7 Menu kontekstowe przycisku "Wyślij"*

2. Pole oznaczone numerem drugim na rysunku nr 6 określa adres mailowy, z którego dana wiadomość zostanie wysłana (adres nadawcy).

3. Pole określa adresatów, do których dana wiadomość ma zostać wysłana. W pole to można wpisać dowolny adres e-mail bądź wybrać go z bazy danych programu KAMELEON. W tym celu należy kliknąć w trójkąt znajdujący się obok pola nr 3 i z rozwijanej listy wybrać adresata. Liczba adresatów możliwych do wpisania jest nieograniczona, należy pamiętać jednak aby kolejne adresy e-mail oddzielać średnikiem ';'.

4. Pole tematu - w to pole należy wpisać temat wiadomości e-mail.

5. Pole załączników - pole to umożliwia wybór dowolnego pliku znajdującego się na dysku twardym i dołączenia go jako załącznik do wiadomości.

**Uwaga! :** Maksymalny rozmiar załącznika możliwego do wysłania nie jest określony w programie. Należy jednak pamiętać, że każdy operator pocztowy określa maksymalny rozmiar załącznika możliwego do odbioru przez adresata. Zalecamy wysyłanie wiadomości z załącznikami nie przekraczającymi rozmiaru 10 MB.

6 - Treść wiadomości - pole tekstowe znajdujące się pod numerem 6 odpowiada za treść wysyłanej wiadomości. W czasie pisania wiadomości możliwa jest zmiana rodzaju czcionki, jej rozmiaru a także stylu, dodanie wypunktowanej listy czy też wyjustowania tekstu.

#### *Podpis wiadomości*

W programie można określić podpis wiadomości e-mail. Podpis taki będzie dołączony jako stopka do każdego wysłanego maila.

## **Dodawanie załącznika bezpośrednio z programu KAMELEON**

Załóżmy, iż chcemy wysłać wiadomość do klienta, która zawierać będzie wydruk właśnie wystawionej faktury. Dołączyć plik do wiadomości można w dwojaki sposób : zapisać fakturę na dysku komputera i następnie dodać jako załącznik do wiadomości lub dodać załącznik bezpośrednio z programu. W tym celu należy wyświetlić fakturę, którą chcemy przesłać i z menu podglądu wybrać

przycisk przedstawiający ikonę e-mail. Następnie wystarczy wybrać format w jakim zapisany ma zostać załącznik i gotowe. Na poniższym rysunku zaprezentowano możliwe do załączenia typy plików.

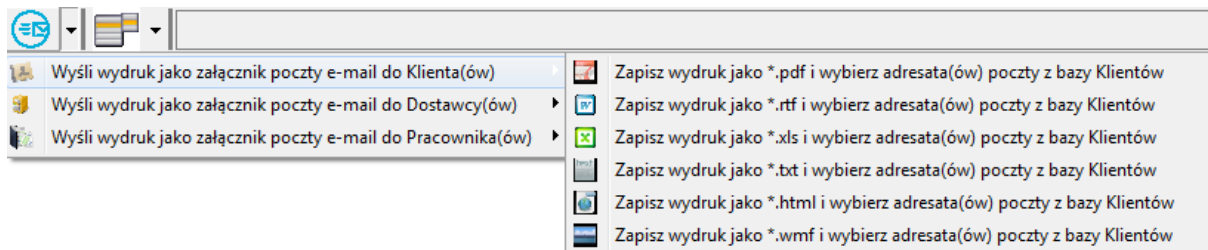

*Rys. 8 Dołączanie pliku raportu bezpośrednio z programu*